### **Sommario**

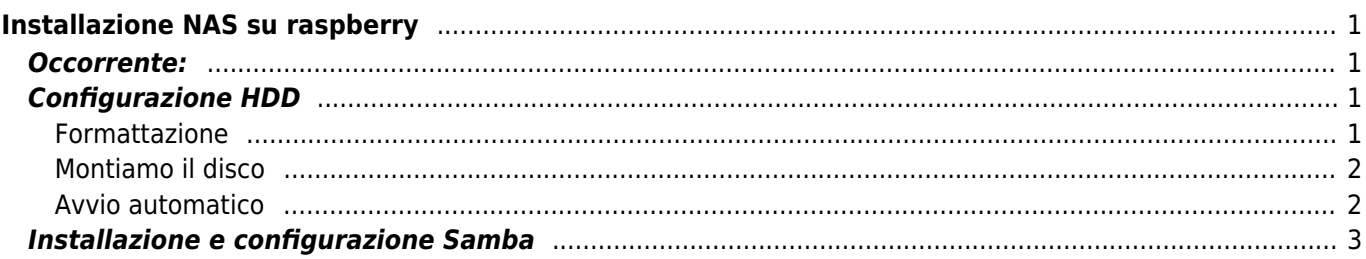

# <span id="page-2-0"></span>**Installazione NAS su raspberry**

## <span id="page-2-1"></span>**Occorrente:**

Procediamo dettando le quattro cose che abbiamo necessariamente bisogno:

- 1. Raspberry pi B, B+ o Rpi 2
- 2. HDD alimentato esternamente (non usare dischi autoalimentati)
- 3. Raspbian installato
- 4. Collegamento (megio se diretto) ad internet

# <span id="page-2-2"></span>**Configurazione HDD**

Come già detto precedentemente l'hdd dev'essere necessariamente alimentato esternamente e NON da USB

Detto questo, se abbiamo un HDD nuovo procediamo con la formattazione, se invece è usato saltiamo questo passaggio.

Consiglio di utilizzare il file system Linux ext4 per vari motivi motivi di efficienza e sicurezza

#### <span id="page-2-3"></span>**Formattazione**

Come detto prima la formattazione del disco è bene farla con file system EXT4 perche è meglio gestita da Linux e non sarà necessario collegare il disco sistemi Windows visto che rimmarrà sempre connesso come NAS.

L'HD può essere formattato con qualsiasi programma ma visto che noi lo collegeremo al Raspberry utilizzeremo Linix.

Iniziamo con il collegare l'HD ad una porta usb e colleghiamo l'alimentazione, ora passiamo a vedere come il sistema lo ha riconosciuto digitando il seguente comando:

fdisk -l

L'output sarà qualcosa di simile a questo

End Device **Boot Start Sectors** Size Id Type /dev/mmcblk0p1 137215 C W95 FAT32 (LBA) 8192 129024 63M /dev/mmcblk0p2 137216 31291391 31154176 14,9G 83 Linux Disk /dev/sda: 698,6 GiB, 750145888256 bytes, 1465128688 sectors Units: sectors of  $1 * 512 = 512$  bytes Sector size (logical/physical): 512 bytes / 512 bytes I/O size (minimum/optimal): 512 bytes / 512 bytes Disklabel type: dos Disk identifier: 0xfb3789c4 Device **Boot Start End Sectors** Size Id Type /dev/sda1 64 1465127999 1465127936 698,6G 83 Linux

Le prime due righe sono la nostra SD mentre l'ultima corrisponde al nostro disco esterno, ricordiamoci come si chiama "sda1"

Procediamo alla formattazione con

sudo mkfs.ext4 /dev/sda1 -L LABEL

ovviamente sostituendo LABEL con un nome a piacere ( es.: "hdd-esterno" o "hdd-nas" )

#### <span id="page-3-0"></span>**Montiamo il disco**

Occorre creare una cartella dove montare il disco. In sostanza i contenuti del disco verranno visti dentro questa cartella di mount, che è come un collegamento virtuale al disco

sudo mkdir /mnt/nas

(convenzionalmente sono sotto /mnt io qui lo ho chiamato "nas" a titolo di esempio) Poi andiamo a attribuire i permessi alla cartella appena creata:

sudo chmod 777 /mnt/nas

questa stringa dà i permessi di lettura/scrittura/esecuzione a tutti, per permessi più limitati, editare di conseguenza.

Ad esempio, si può usare:

sudo chmod 760 /mnt/nas

per dare tutti i permessi all' utente, sola lettura al suo gruppo, e nulla a tutti gli altri.

Ora vediamo se il nuovo disco si monta:

sudo mount /mnt/nas

vediamo se riusciamo a vedere i file e le cartelle all' interno:

```
ls /mnt/nas
```
se tutto è andato bene abbiamo finito, però ad ogni avvio siamo costretti a rieseguire la procedura di mount manualmente, per ovviare a questo si può inserire l'avvio automatico.

#### <span id="page-3-1"></span>**Avvio automatico**

Cercando in internet si trovano una miriade di guide che per montare automaticamente il disco modificano il file "fstab" aggiungendo le istruzioni necessarie a riconoscere il disco e montarlo nella posizione corretta. Purtroppo nel mio caso questo non è stato possibile in quanto il disco non veniva in ogni caso montato, dopo varie prove mi sono fatto l'idea che il file fstab venisse processato prima che il disco venisse riconosciuto e caricato.

Ho quindi deciso di crearmi un servizio che si occupi di montare il disco dopo che il raspberry si fosse avviato.

installiamo il servizio per il caricamento automatico dell'HDD

```
sudo -s
cd /etc/systemd/system
nano nashdd.service
```
sulla finestar che si apre digitiamo il seguente testo

file: nashdd.service

[Unit] Description=nashdd Requires=network.target After=network.target

**[Service]** Type=oneshot ExecStart=/bin/sleep 10 ExecStart=/bin/mount /dev/sda1 /mnt/nas

[Install] WantedBy=default.target

ctrl+O per salvare e ctrl+X per uscire

Abilitiamo il servizio

systemctl enable nashdd.service

ora ad ogni riavvio avremo il disco disponibile.

### <span id="page-4-0"></span>**Installazione e configurazione Samba**

Samba è un software multipiattaforma, la condivisione di file e stampanti, ci serve per rendere disponibili i contenuti del HD nella rete locale. Samba andrà installato solo sul nostro Raspberry, perché collegandoci da un PC avremo già tutto l'occorrente per accedere al NAS come se fosse un disco fisso installato nel computer. Per quanto riguarda i dispositivi mobili, tablet e smartphone, basterà scegliere una delle tante app del tipo "file manager" che supporti Samba.

Prima di procedere all'instalazione aggiorniamo le repository e il SO con:

sudo apt-get update sudo apt-get upgrade

Ora installiamo il pacchetto richiesto con

sudo apt-get install samba samba-common-bin

Alla richiesta di conferma premere y (e poi invio)

Quando termina l'installazione dobbiamo passare alla modifica della configurazione di samba, posizioniamoci nella cartella del config

cd /etc/samba

editiamo ora il file con:

sudo nano smb.conf

Con ↓ spostiamoci in fondo al file e incolliamo le seguenti righe:

[NAS-Rpi]  $comment = NAS$ 

Wiki: Progetti

 $path = /mnt/nas$  $b$ rowseable = yes  $write = yes$ 

dove "comment" è il nome che vogliamo dare all'hdd e "path" la cartella dove è stata montato l'hdd.

Finito la prima parte del setup andiamo a riavviare il servizio con:

sudo service smbd restart

Decidiamo una password che poi utilizzeremo per accedere al NAS tramite samba

Digitiamo:

sudo smbpasswd -a pi

(dove "pi" è il nome utente con cui utilizziamo il raspberry)

Vi verrà chiesto di digitare (e poi confermare) la password.

Ancora una volta (L'ultima tranquilli ) riavviamo il servizio

sudo service smbd restart

La configurazione di samba è terminata.

Fonte: **Wiki - Progetti**

Autore: **Walter62**

Ultimo aggiornamento: **2023/09/02 09:40**

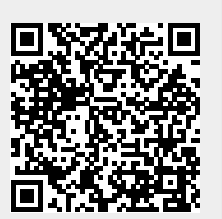